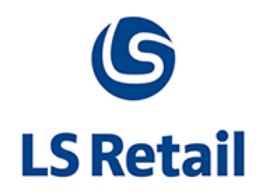

# **Inventory Lookup Profiles on POS**

# **Memo**

LS Nav 2013 (7.1)

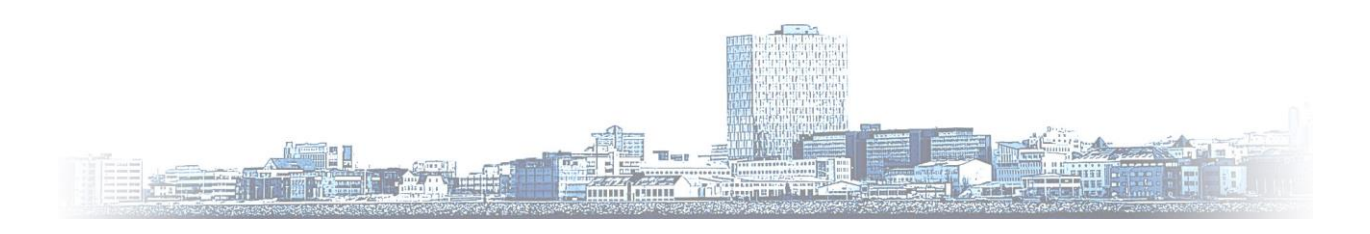

© Copyright 2014, LS Retail ehf. All rights reserved. All trademarks belong to their respective holders

## **Contents**

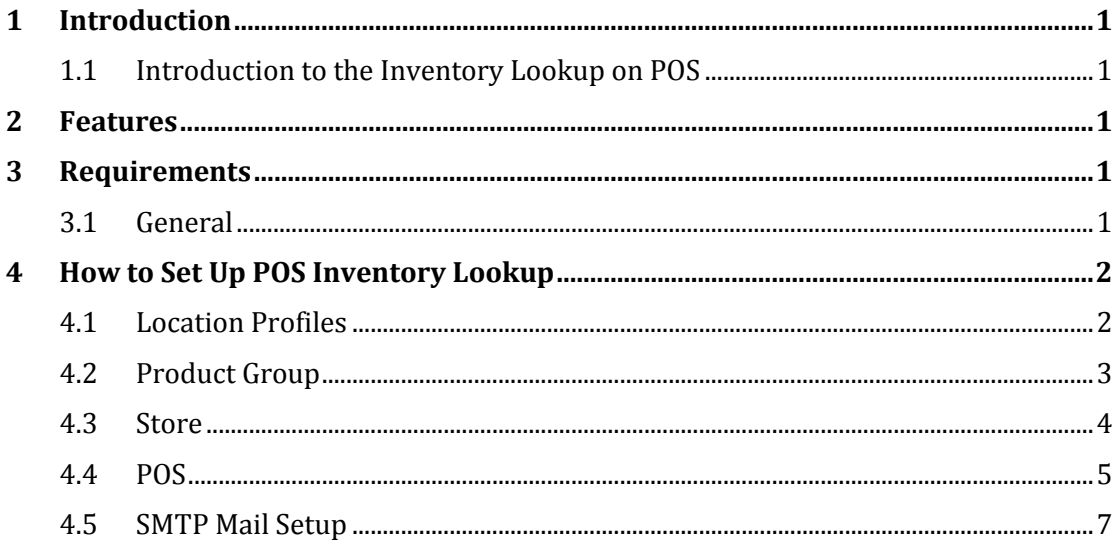

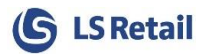

## <span id="page-2-0"></span>**1 Introduction**

### <span id="page-2-1"></span>**1.1 Introduction to the Inventory Lookup on POS**

Inventory Lookup on the POS has been changed somewhat from previous versions. Instead of showing the inventory for an item in all stores, it now only shows inventory for selected stores.

Stores can now be included in an **Inventory Lookup Profile**. A profile is then selected on the Store Card for each store where you want to use the **Inventory Lookup Profiles**. With a profile selected on the store, the **Inventory** on the POS then only includes the stores that are in the same **Inventory Lookup Profile** as the POS's store.

**Inventory Lookup Profiles setup** is under **Store Management**in **BackOffice**. There you can create, edit or delete **Inventory Lookup Profiles** as well as adding stores to the profiles. Each store can be in many profiles.

It is also possible from the POS, in the **Inventory Lookup Profile** to print out a list of stores that carry more than a minimum number of items on hand straight from the **Inventory Lookup**. The minimum number for printing can be set for the profile as well as product groups. If the customer prefers to get an e-mail with a list of these stores, there is a function for that.

## <span id="page-2-2"></span>**2 Features**

The basic functionalities that the **Inventory Lookup** on POS supports are:

- **Inventory Lookup Profiles Setup** in Back Office
- Stores added to **Inventory Lookup Profiles** in Back Office
- Creation of OR Code (for location URL)
- Location URL Creation
- Inventory E-Mail from POS
- Inventory Printing from POS

## <span id="page-2-3"></span>**3 Requirements**

#### <span id="page-2-4"></span>**3.1 General**

The **Inventory Lookup** with **Inventory Lookup Profiles** is available in LS Nav 2013 (7.1) and onwards.

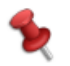

Note that Windows Printing is not supported.

## <span id="page-3-0"></span>**4 How to Set Up POS Inventory Lookup**

#### <span id="page-3-1"></span>**4.1 Location Profiles**

The **Inventory Lookup Profiles** are created in **Back Office**. The List of **Inventory Lookup Profiles** is under **Departments > LS Retail > BackOffice > Store Management > Inventory Lookup Profiles**.

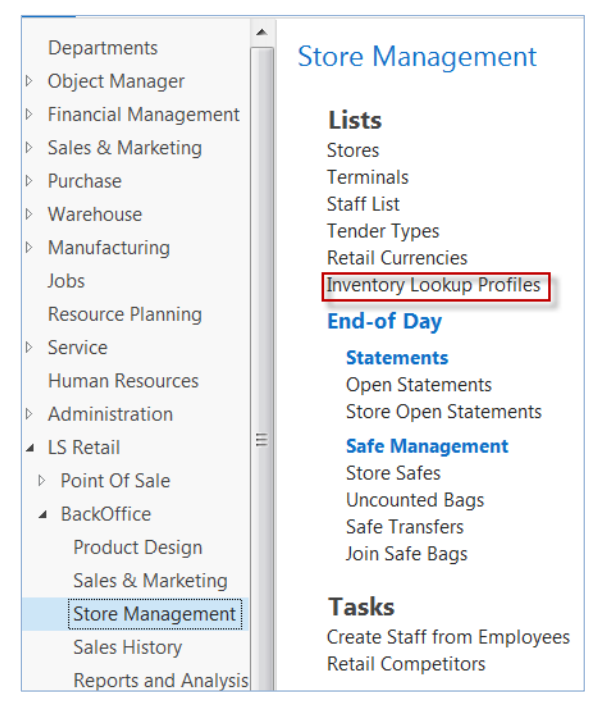

Open the list of profiles and add, modify or delete profiles from there. In the **Inventory Lookup Profile**, under the **Actions** group, you can add stores to the profile.

A minimum inventory number for the **Inventory Lookup Profile** can also be selected. In certain scenarios it is optimal not to show the store on the list that is handed to the customer for stores with item on hand, if the inventory amount is low. This minimum inventory number is also on the product group, as low inventory for one product group might be considered high for another. If a number is set on the product group it is used, otherwise the amount for the location profile is used.

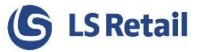

## <span id="page-4-0"></span>**4.2 Product Group**

To perform an **Inventory Lookup** for an Item, place a check mark in the box in the **POS Inventory Lookup** field on the **Items Product Group**.

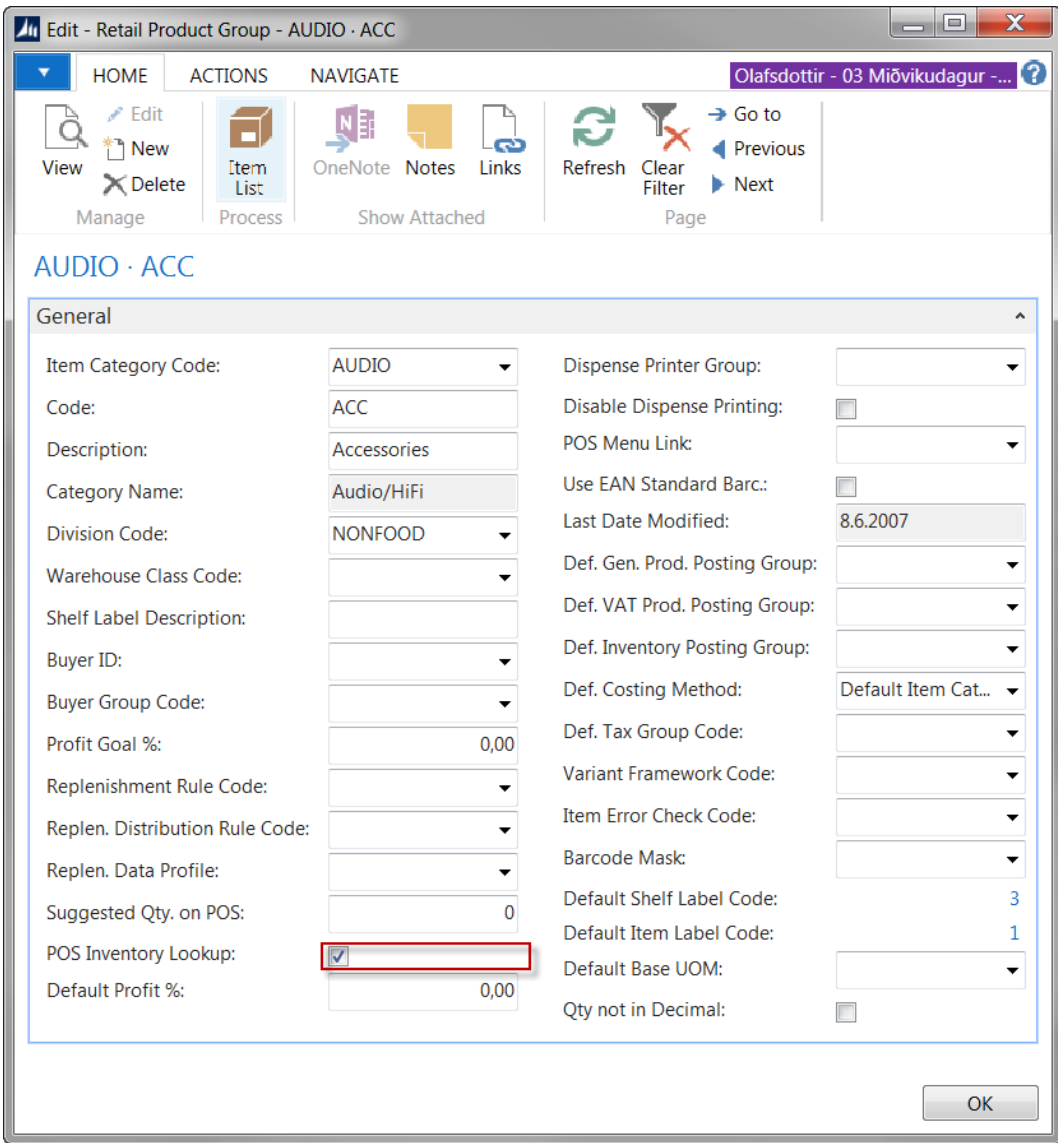

When a change that involves activating or deactivating **POS Inventory Lookup** has been made, it is necessary to **Update POS Inventory Lookup**.

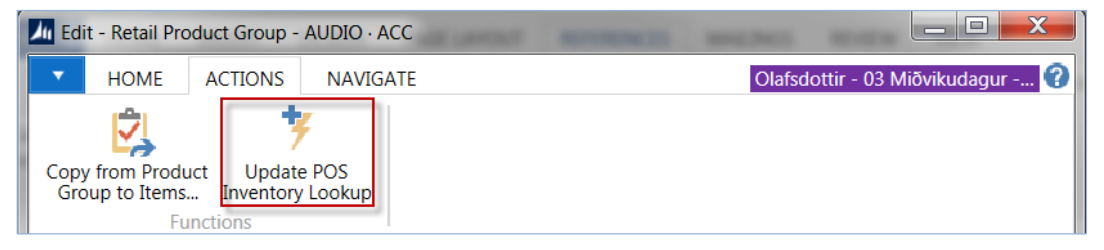

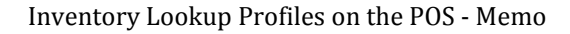

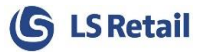

#### <span id="page-5-0"></span>**4.3 Store**

The box in the **POS Inventory Lookup** field needs to be check marked to perform an **Inventory Lookup** on the Store. **Location Profile** is selected on the **Store Card** and an image of a QR Code appears in a fact-box on the right-hand side if a Location for the store has been set.

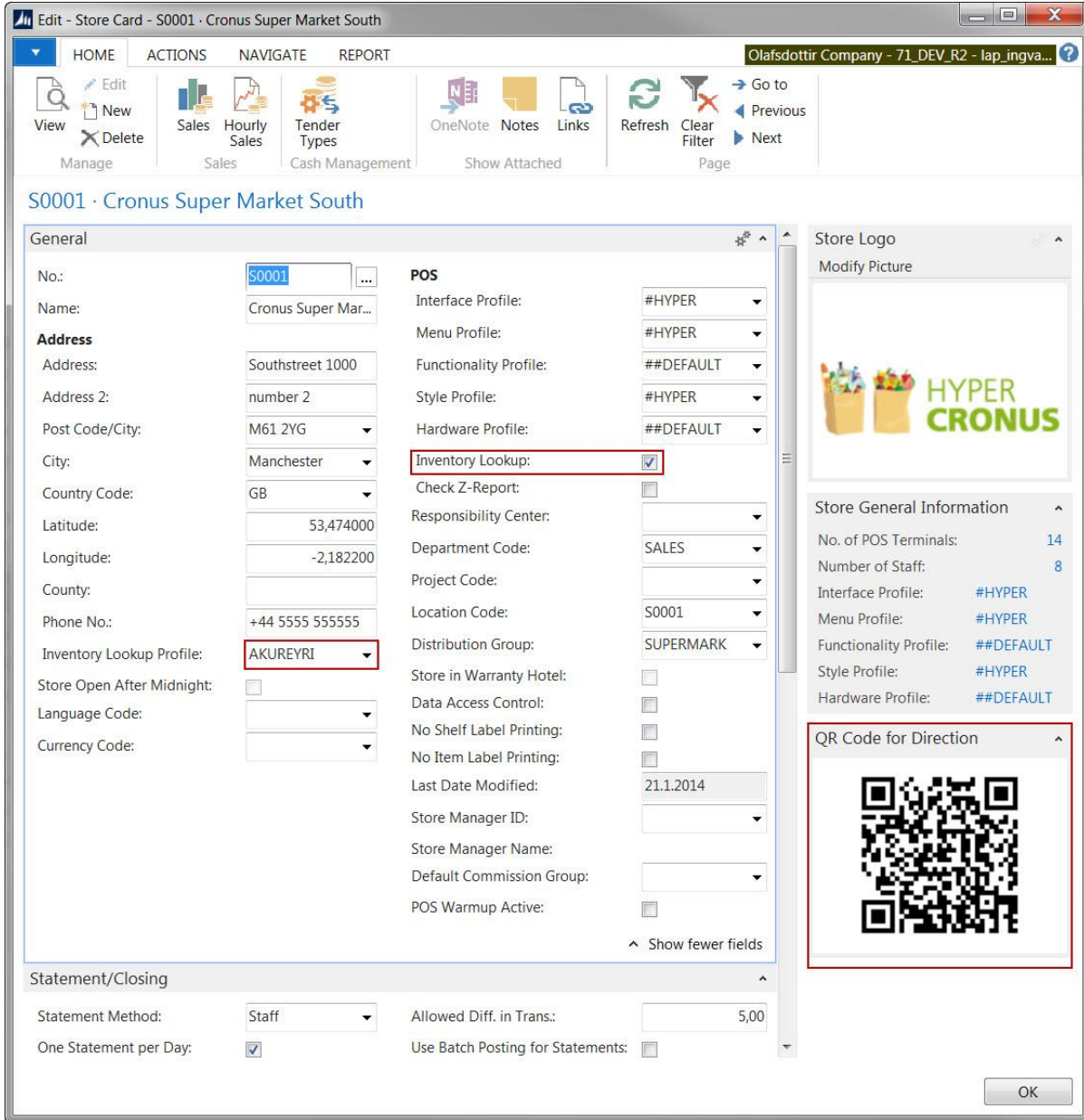

If a Location for the store has not been set (no image of a QR Code appears in fact-box) then go to **Actions** on the Store Card to generate the information (QR Code and Location URL). By pressing **Add Location Info**, the information is generated and an image of the QR Code appears in the fact-box. When a change has been made that involves activating or deactivating **POS Inventory Lookup**, it is necessary to **Update POS Inventory lookup**.

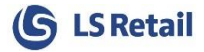

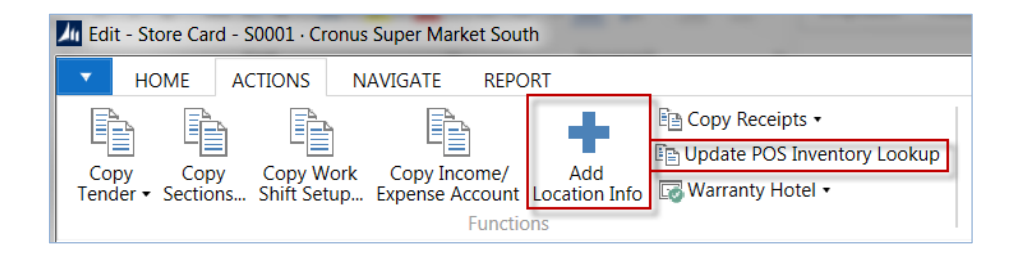

### <span id="page-6-0"></span>**4.4 POS**

Item Inventory is filtered down to the stores that are in the same **Inventory Lookup Profile** as the store that the POS is connected with.

Two new POS Commands have been created to **Print** (LOCATIONPROF\_PRINT) or **Send** (LOCATIONPROF\_EMAIL) an e-mail with a list of stores that are in the **Inventory Lookup Profile** and have more than the minimum amount (set on profile or product group) of items on hand.

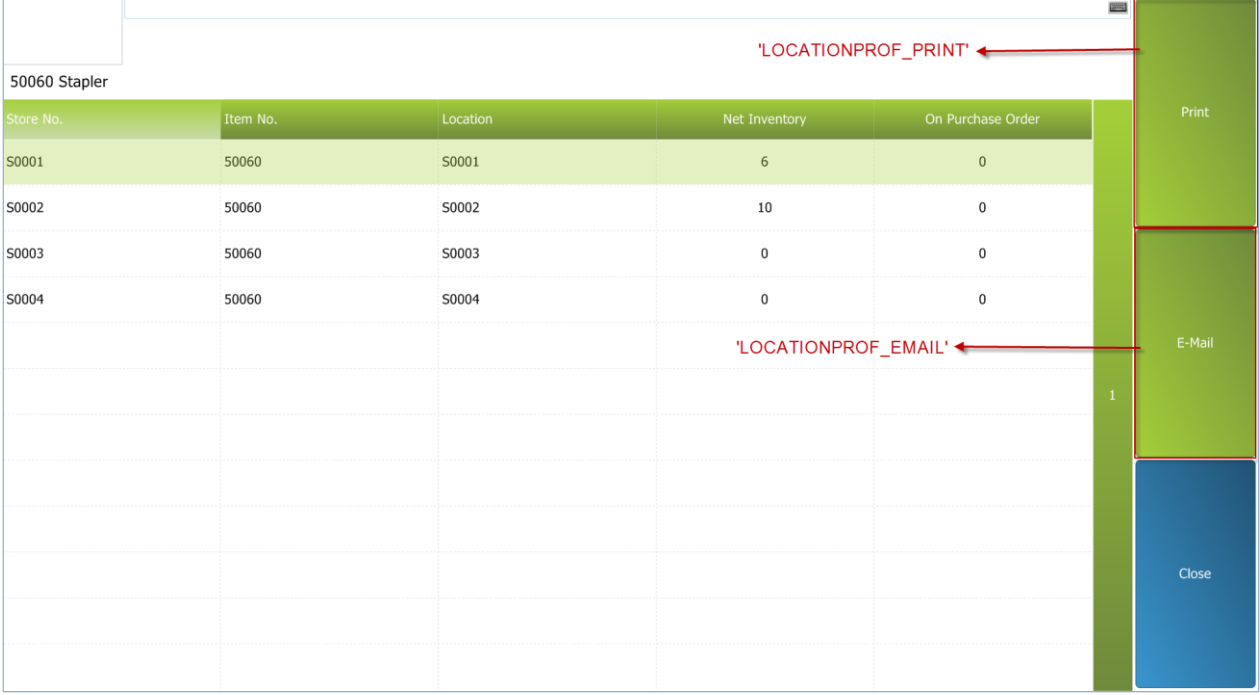

 To print a slip with a list of stores with more than the selected minimum amount of items on hand: LOCATIONPROF\_PRINT

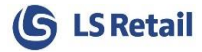

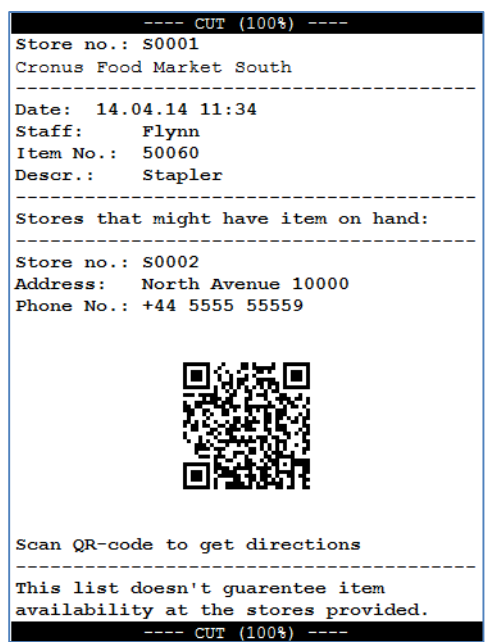

The slip will show information about the stores with the required amount of the item on hand. It will not print out information about the store the retail user is in and the slip is printed from as that would not serve any purpose.

The QR Code contains a location URL for the store. Location services (Bing, Google etc.) that provide that URL, can be selected in back office.

 To send an e-mail with a list of stores with more than the set minimum amount of items on hand: LOCATIONPROF\_EMAIL

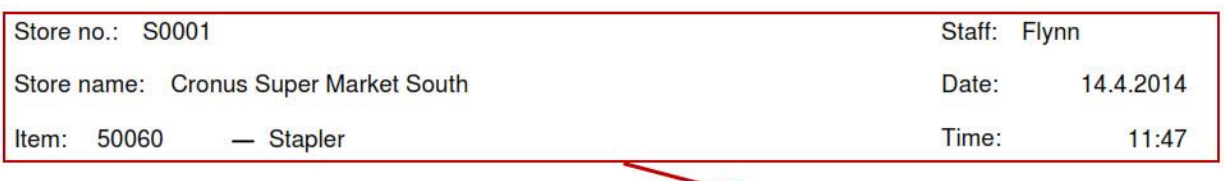

Information about the current store, cashier and item.

#### **Stores nearby:**

Information about the stores with the item on hand.

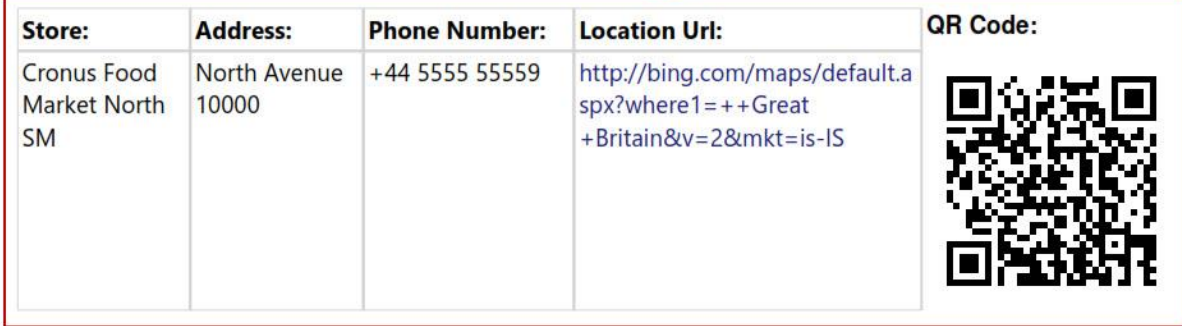

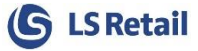

The e-mail contains a .pdf file as an attachment. In the .pdf file there is a list of stores in the location profile with the required amount of items on hand.

### <span id="page-8-0"></span>**4.5 SMTP Mail Setup**

In order to send an e-mail from the POS, the **SMTP Mail Setup** must be filled out in Back Office. **SMTP Mail Setup** is under **Departments > Administration > IT Administration > General**.

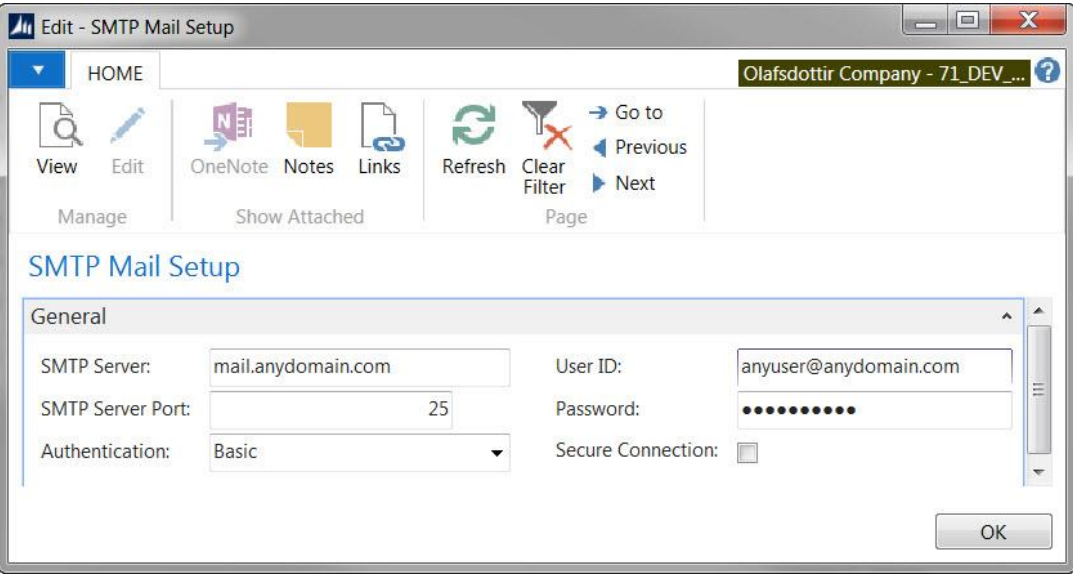